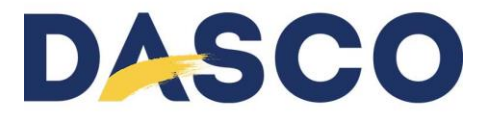

# EBS-260

# SCANNING A BARCODE AND PRINTING FROM A DATABASE

#### 1. **Generate a .csv file**

- Create the .csv data file with a standard editor (Microsoft Editor)
	- o Place lines and columns as shown in the image below.
	- o Insert a semicolon at the end of every entry including the last column
	- o First column is the barcode identifier (barcode number)
	- o Insert as many columns as you need

#### 2. **Save**

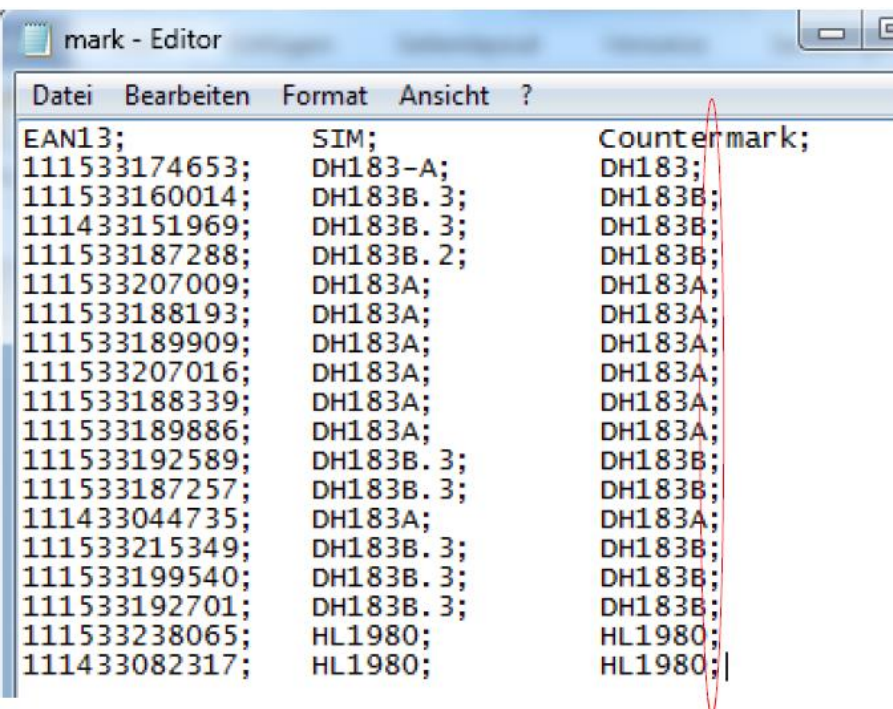

#### 2. **Save the .csv file**

- Enter the name you would like for your database and add .csv
- Choose UFT-8 Encryption
- Save the file
- Change the program properties to "Open", change and save the file only with the editor.

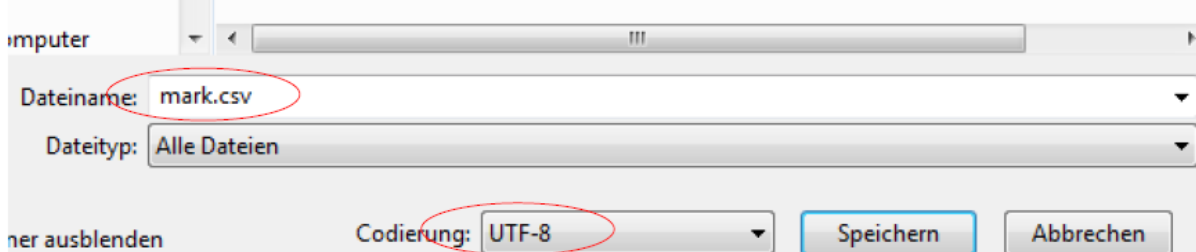

# 3. **Embed the database (.csv)**

- Connect the EBS-260 Handjet Printer with your Wi-Fi Network
- Copy the network address and search the printer on your PC (ex.\\192.168.0.174)

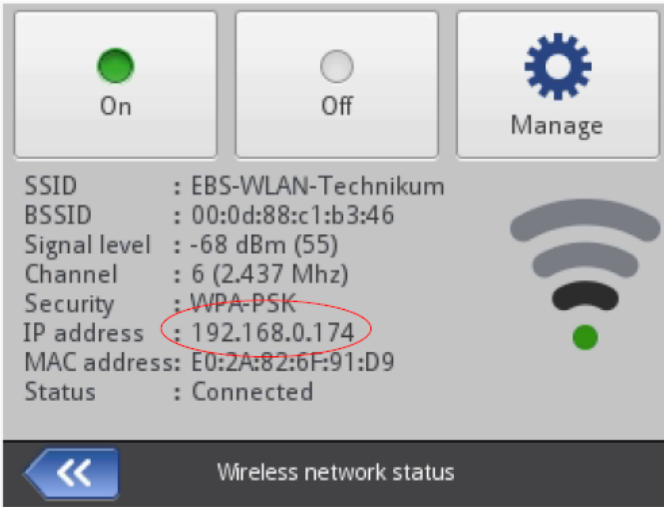

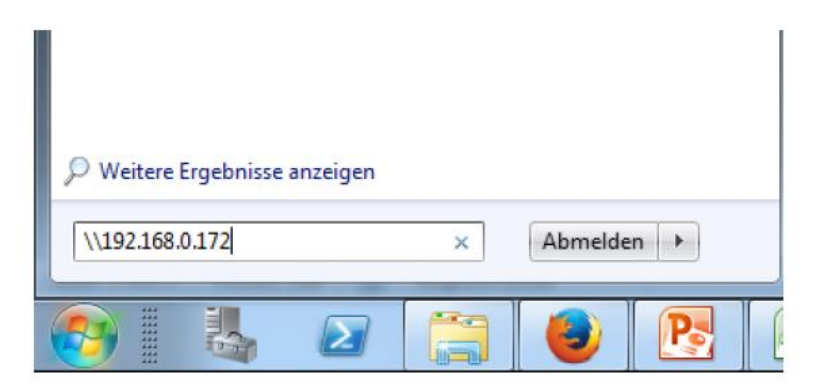

#### 4. **Select the folder "UserDisk"**

- Select "Custom Data"
- Copy the .csv file to this folder

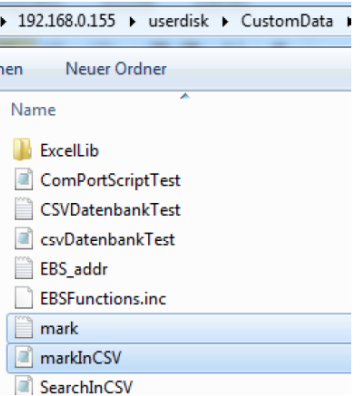

## 5. **Edit the Script (.PHP)**

- Ensure your EBS-260 is connected with your Wi-Fi Network
- Use the same procedure above, navigate to "UserDisk" and "Custom Data"
- Open the PHP Script File

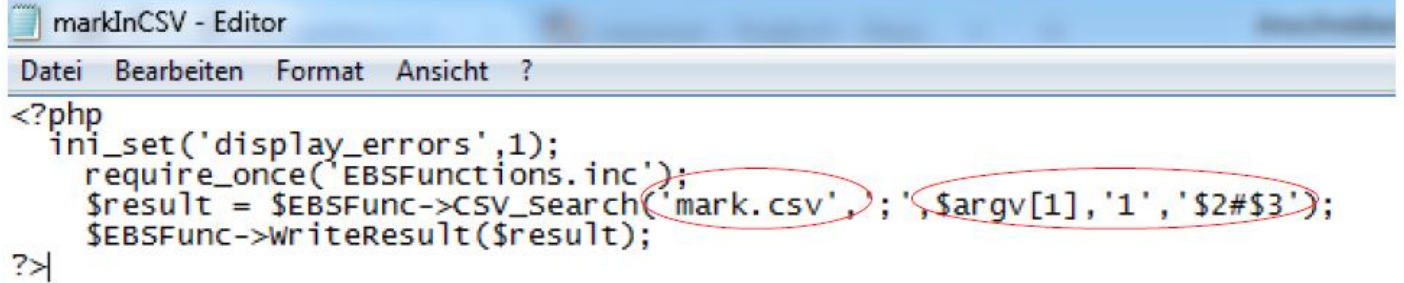

#### 6. **Insert the actual .csv file name in line 4**

- Insert the number of the column(s) you wish to be printed in line 4
- The PHP Script uses the entries from the .csv database as follows:
- Column 1 in the table is the search column
- Columns which will be printed are \$2 to \$n
	- o \$2#\$3#\$4#\$5 Etc.
	- o After scanning a bar code, the bar code content will be searched in Column 1, and then printed from the associated row

#### 7. **Embed the script (.PHP)**

- Ensure your EBS-260 is connected with your Wi-Fi Network
- Copy the Network Address and search the printer on your PC (e.g. [\\192.168.0.174\)](file://///192.168.0.174)
- Select the folder "UserDisk"
- Select "Custom Data"
- Save or Copy the .php file to this folder

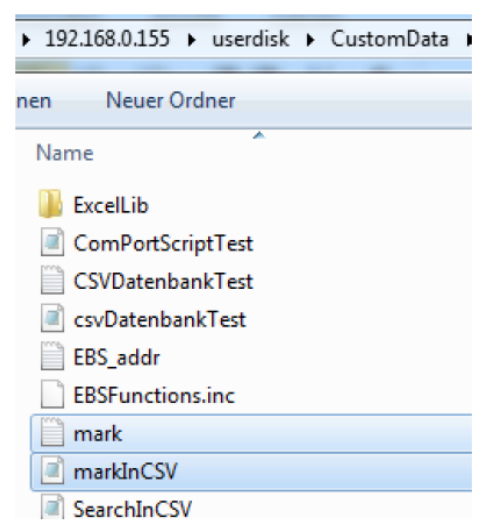

#### 8. **Set the Object Parameters**

- Object 1 (Text 1) will be the Comport 1 which is getting data from the Comport (in this example from the Bluetooth Scanner)
- Create as many other fields as necessary to print from the database
- Change the object parameter to the desired text fonts, size, etc.
- Open the *Expert Settings* (Drop-down)
	- o Select the correct PHP script name
	- o Set the formatting string to %ls
	- o Enter the Separator Data Count (number of fields you wish to print from the database)
	- $\circ$  Object 2 (3, 4, etc.) relates to the text fields you created in the message
	- o View or change each object name if desired
	- o Select "Print last message" for No-Data Action to the print the last text (until a new bar code is scanned)
- Connect the EBS-260 Handjet Printer with your Wi-Fi Network
- Save the object parameters
- Save the entire project

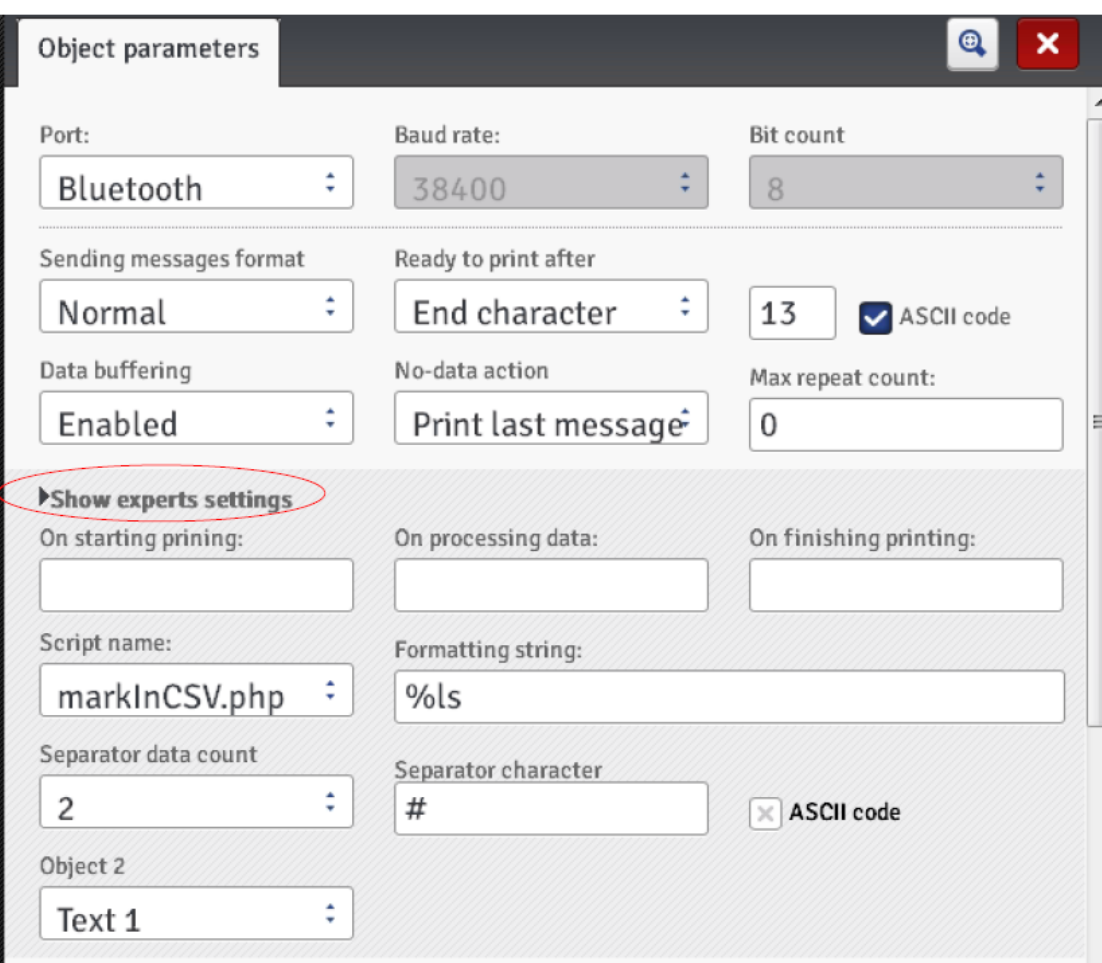

## 9. **Start Printing**

- Connect the bar code scanner with the EBS-260
- Select the project file on the printer (.prj file)
- Press the "Print" button on the Handjet to set the printer to print mode o There will be a green printing symbol on the LED screen
- Scan a bar code
	- $\circ$  The printer confirms that it received data with a short audible signal
- Pull the trigger and print
- After printing the last field, the printing symbol on the LED screen turns from yellow back to green indicating you may scan a new bar code or print the same data again
- The print job may be set up in different ways
	- o Print each field in successive lines by using the text divider
	- o Print 4 fields at once
	- o Dependent on how the message is set up